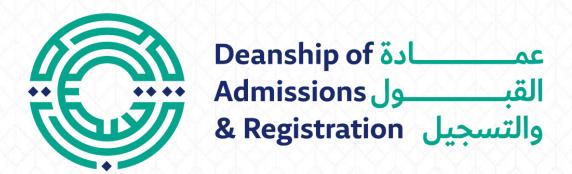

## Request of Student Registration

## Request of Student Registration

- Log in to the student portal: <a href="https://portal.psut.edu.jo">https://portal.psut.edu.jo</a>
- ✓ Select 'Academic System'
- Select the 'Electronic Services' menu
- Click on 'Service Request' button
- Select 'Arabic Student Registration Document' or 'English Student Registration Document'/
  Email.
- Select 'Additional Information' if you need it
- Click 'Confirm'
- 6 Enter the authentication code you received in your mobile or email box
- Press 'Send' to receive a message indicating the success of the submission
- ✓ Check your email inbox to find a pdf file of the document.

## Log in to the student portal

https://portal.psut.edu.jo

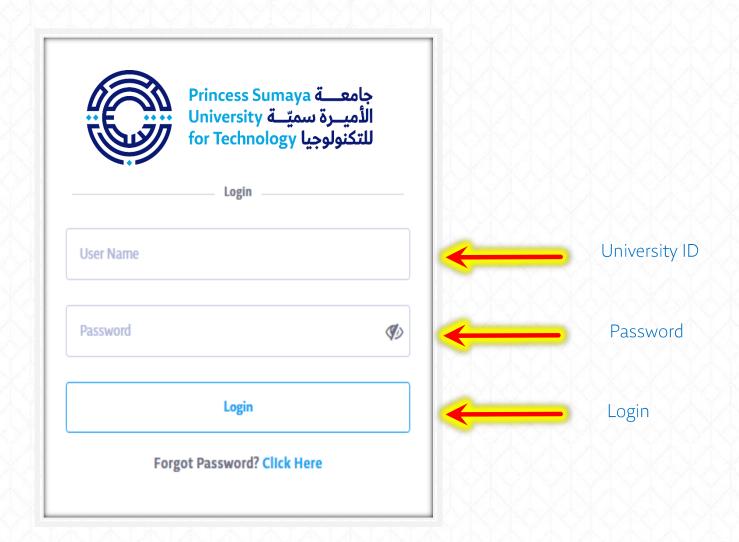

## ✓ Select 'Academic System' (SIS)

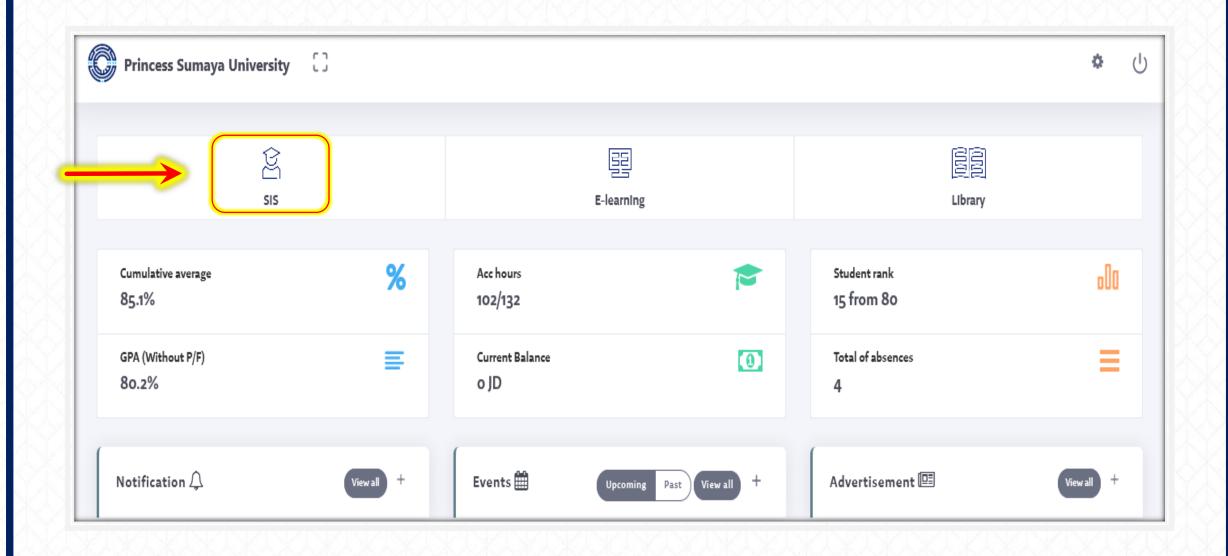

- ✓ Select the 'Electronic Services' menu
- ✓ Click on 'Service Request' button

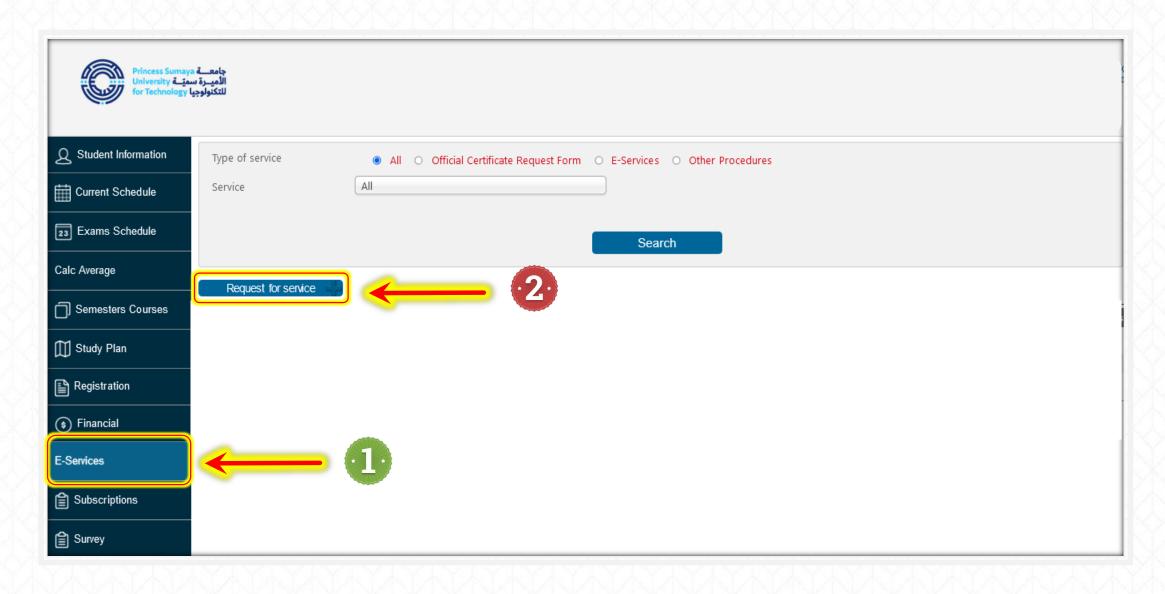

✓ Select 'Arabic Student Registration Document' or 'English Student Registration Document'/ Email.

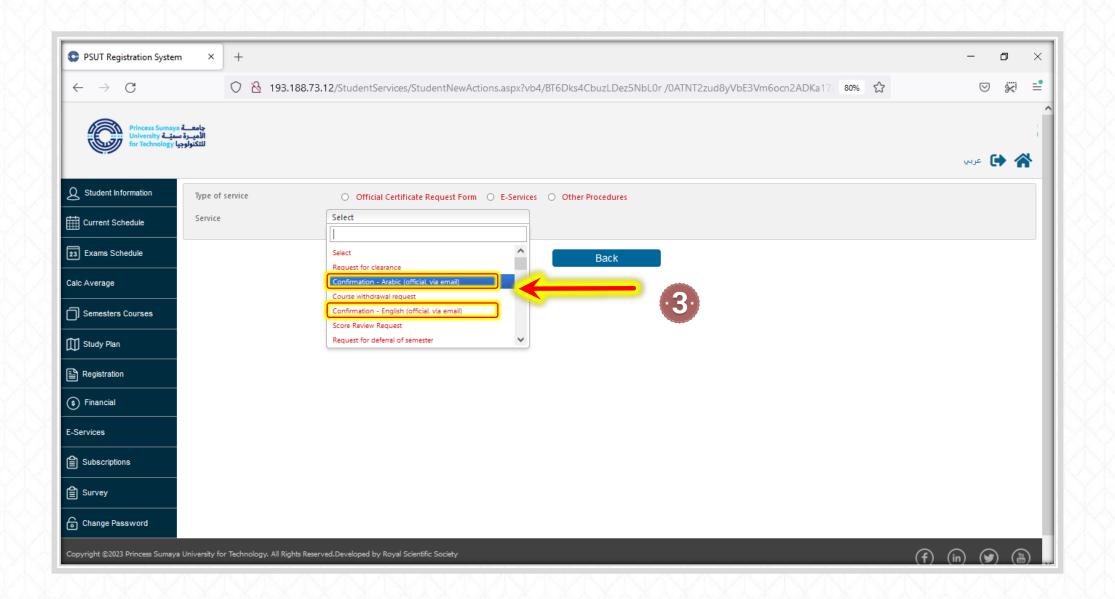

- ✓ Select 'Additional Information' if you need it
- ✓ Click 'Confirm'

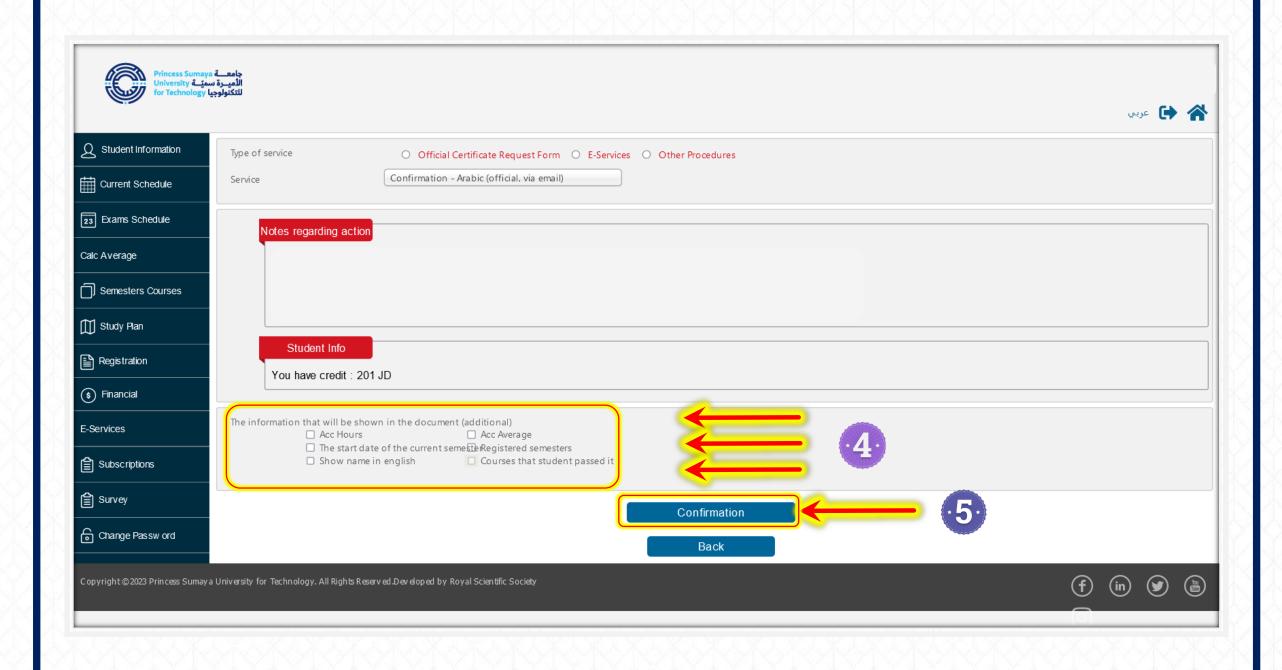

- ✓ Enter the authentication code you received in your mobile or mail box.
- ✓ Press 'Send' to receive a message indicating the success of the submission

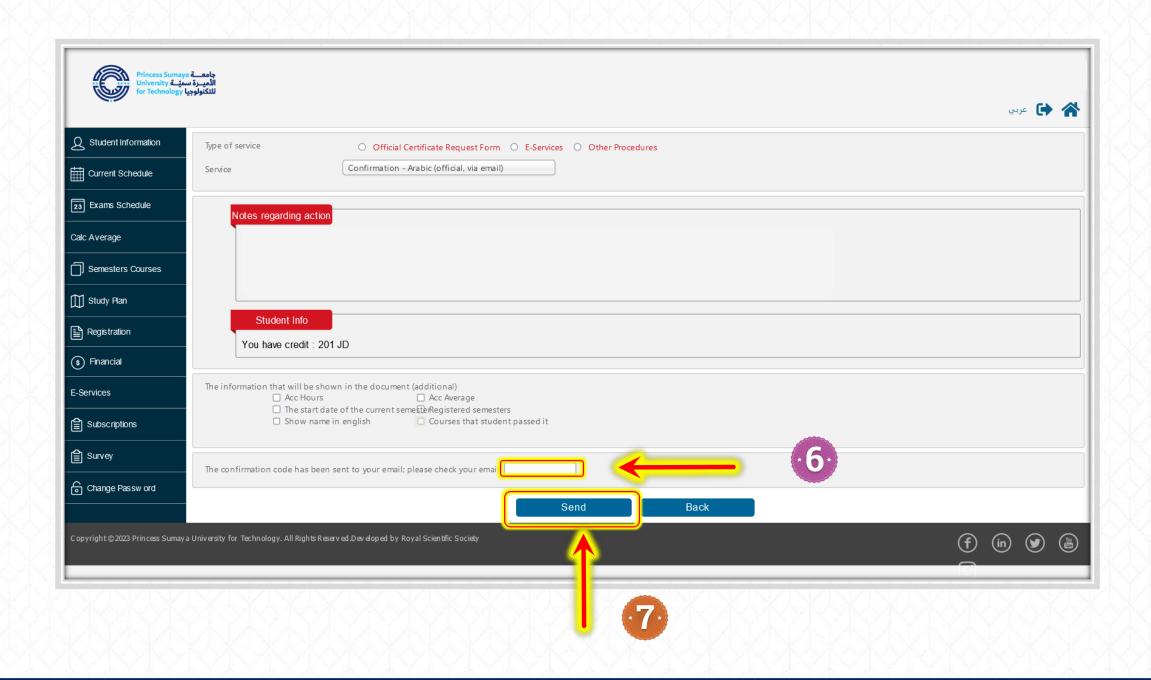

A message of the success of your request will pop up on the screen.

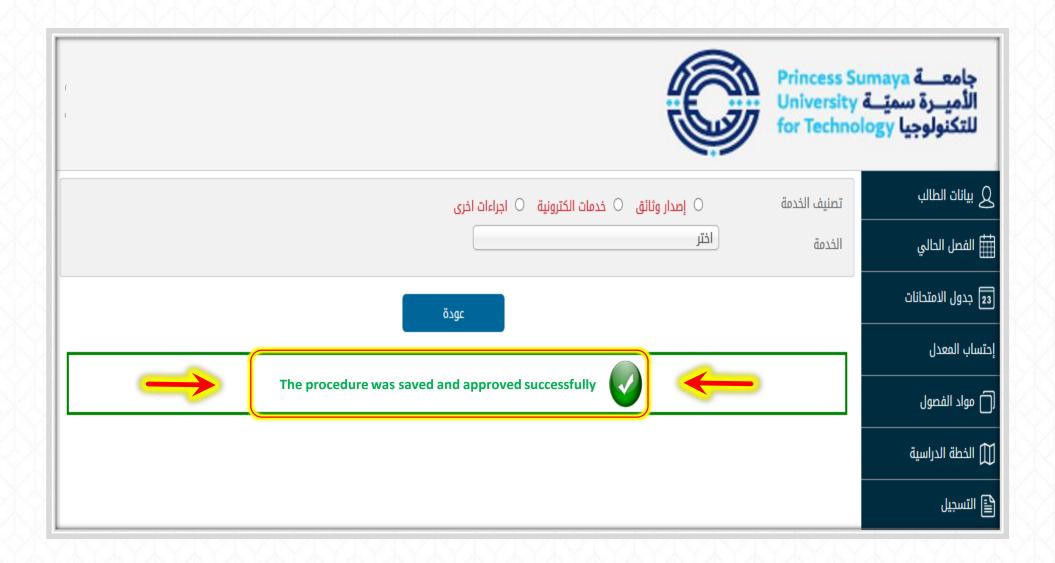

✓ Check your email inbox to find a pdf file of the document.

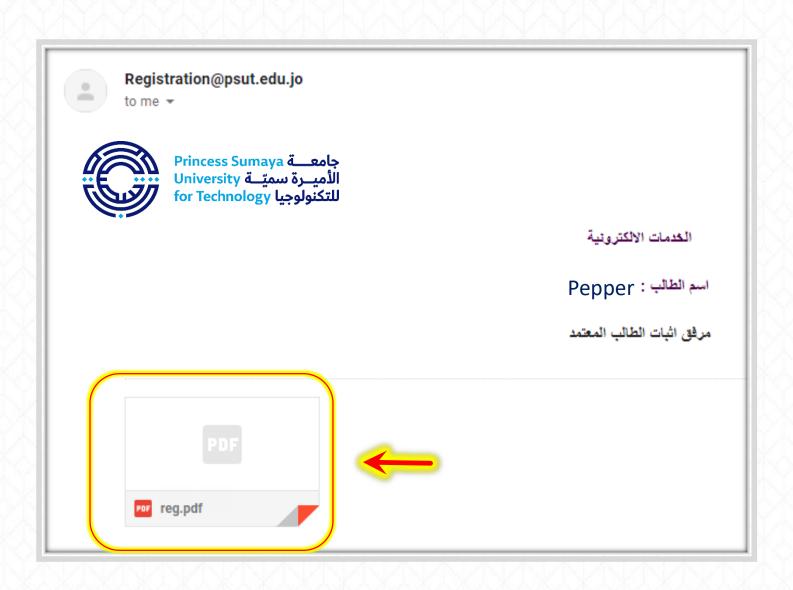

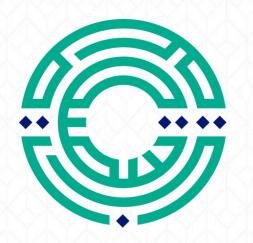

عمـــادة Deanship of عمــادة Admissions القبــول & Registration

مكتب الإرشاد الأكاديمي

**Academic Advising Office**